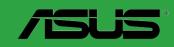

B150M-C B150M-C/CSM

E11225 Revised Edition v2 December 2015

#### Copyright © 2015 ASUSTeK COMPUTER INC. All Rights Reserved.

No part of this manual, including the products and software described in it, may be reproduced, transmitted, transcribed, stored in a retrieval system, or translated into any language in any form or by any means, except documentation kept by the purchaser for backup purposes, without the express written permission of ASUSTeK COMPUTER INC. ("ASUS").

Product warranty or service will not be extended if: (1) the product is repaired, modified or altered, unless such repair, modification of alteration is authorized in writing by ASUS; or (2) the serial number of the product is defaced or missing.

ASUS PROVIDES THIS MANUAL "AS IS" WITHOUT WARRANTY OF ANY KIND, EITHER EXPRESS OR IMPLIED, INCLUDING BUT NOT LIMITED TO THE IMPLIED WARRANTIES OR CONDITIONS OF MERCHANTABILITY OR FITNESS FOR A PARTICULAR PURPOSE. IN NO EVENT SHALL ASUS, ITS DIRECTORS, OFFICERS, EMPLOYEES OR AGENTS BE LIABLE FOR ANY INDIRECT, SPECIAL, INCIDENTAL, OR CONSEQUENTIAL DAMAGES (INCLUDING DAMAGES FOR LOSS OF PROFITS, LOSS OF BUSINESS, LOSS OF USE OR DATA, INTERRUPTION OF BUSINESS AND THE LIKE), EVEN IF ASUS HAS BEEN ADVISED OF THE POSSIBILITY OF SUCH DAMAGES ARISING FROM ANY DEFECT OR ERROR IN THIS MANUAL OR PRODUCT.

SPECIFICATIONS AND INFORMATION CONTAINED IN THIS MANUAL ARE FURNISHED FOR INFORMATIONAL USE ONLY, AND ARE SUBJECT TO CHANGE AT ANY TIME WITHOUT NOTICE, AND SHOULD NOT BE CONSTRUED AS A COMMITMENT BY ASUS. ASUS ASSUMES NO RESPONSIBILITY OR LIABILITY FOR ANY ERRORS OR INACCURACIES THAT MAY APPEAR IN THIS MANUAL. INCLUDING THE PRODUCTS AND SOFTWARE DESCRIBED IN IT.

Products and corporate names appearing in this manual may or may not be registered trademarks or copyrights of their respective companies, and are used only for identification or explanation and to the owners' benefit, without intent to infringe.

#### Offer to Provide Source Code of Certain Software

This product contains copyrighted software that is licensed under the General Public License ("GPL"), under the Lesser General Public License Version ("LGPL") and/or other Free Open Source Software Licenses. Such software in this product is distributed without any warranty to the extent permitted by the applicable law. Copies of these licenses are included in this product.

Where the applicable license entitles you to the source code of such software and/or other additional data, you may obtain it for a period of three years after our last shipment of the product, either

 for free by downloading it from <a href="http://support.asus.com/download">http://support.asus.com/download</a> or

(2) for the cost of reproduction and shipment, which is dependent on the preferred carrier and the location where you want to have it shipped to, by sending a request to:

ASUSTeK Computer Inc. Legal Compliance Dept. 15 Li Te Rd., Beitou, Taipei 112 Taiwan

In your request please provide the name, model number and version, as stated in the About Box of the product for which you wish to obtain the corresponding source code and your contact details so that we can coordinate the terms and cost of shipment with you.

The source code will be distributed WITHOUT ANY WARRANTY and licensed under the same license as the corresponding binary/object code.

This offer is valid to anyone in receipt of this information.

ASUSTEK is eager to duly provide complete source code as required under various Free Open Source Software licenses. If however you encounter any problems in obtaining the full corresponding source code we would be much obliged if you give us a notification to the email address <code>gpl@asus.com</code>, stating the product and describing the problem (please DO NOT send large attachments such as source code archives, etc. to this email address).

# **Contents**

| Safety | / informa | ation                       | iv   |
|--------|-----------|-----------------------------|------|
| About  | this gui  | ide                         | iv   |
| Packa  | ige conte | ents                        | vi   |
| B150N  | /I-C spec | cifications summary         | vi   |
| Chapte | er 1:     | Product introduction        |      |
| 1.1    | Before    | you proceed                 | 1-1  |
| 1.2    | Mothe     | rboard overview             | 1-1  |
| 1.3    | Centra    | al Processing Unit (CPU)    | 1-3  |
| 1.4    | Systen    | n memory                    | 1-7  |
| 1.5    | Expans    | sion slots                  | 1-10 |
| 1.6    | Heade     | rs                          | 1-11 |
| 1.7    | Conne     | ectors                      | 1-13 |
| 1.8    | Softwa    | are support                 | 1-21 |
| 1.9    | Installi  | ing an operating system     | 1-23 |
| Chapte | er 2:     | BIOS information            |      |
| 2.1    | Manag     | jing and updating your BIOS | 2-1  |
| 2.2    | BIOS s    | setup program               | 2-6  |
| 2.3    | My Fav    | vorites                     | 2-11 |
| 2.4    | Main m    | nenu                        | 2-12 |
| 2.5    | Ai Twe    | eaker menu                  | 2-13 |
| 2.6    | Advan     | ced menu                    | 2-14 |
| 2.7    | Monito    | or menu                     | 2-14 |
| 2.8    | Boot n    | nenu                        | 2-15 |
| 2.9    | Tool m    | nenu                        | 2-15 |
| 2.10   | Exit me   | enu                         | 2-16 |
| Appen  | dices     |                             |      |
| • •    |           |                             | A-1  |
|        |           | information                 |      |

# Safety information Electrical safety

- To prevent electrical shock hazard, disconnect the power cable from the electrical outlet before relocating the system.
- When adding or removing devices to or from the system, ensure that the power cables for the devices are unplugged before the signal cables are connected. If possible, disconnect all power cables from the existing system before you add a device.
- Before connecting or removing signal cables from the motherboard, ensure that all
  power cables are unplugged.
- Seek professional assistance before using an adapter or extension cord. These devices could interrupt the grounding circuit.
- Ensure that your power supply is set to the correct voltage in your area. If you are not sure about the voltage of the electrical outlet you are using, contact your local power company.
- If the power supply is broken, do not try to fix it by yourself. Contact a qualified service technician or your retailer.

## **Operation safety**

- Before installing the motherboard and adding components, carefully read all the manuals that came with the package.
- Before using the product, ensure all cables are correctly connected and the power cables are not damaged. If you detect any damage, contact your dealer immediately.
- To avoid short circuits, keep paper clips, screws, and staples away from connectors, slots, sockets and circuitry.
- Avoid dust, humidity, and temperature extremes. Do not place the product in any area
  where it may be exposed to moisture.
- Place the product on a stable surface.
- If you encounter technical problems with the product, contact a qualified service technician or your retailer.

# About this guide

This user guide contains the information you need when installing and configuring the motherboard.

# How this guide is organized

This guide contains the following parts:

#### Chapter 1: Product introduction

This chapter describes the features of the motherboard and the new technology it supports. It includes descriptions of the switches, jumpers, and connectors on the motherboard.

#### Chapter 2: BIOS information

This chapter discusses changing system settings through the BIOS Setup menus. Detailed descriptions fo the BIOS parameters are also provided.

## Where to find more information

Refer to the following sources for additional information and for product and software updates.

#### 1. ASUS websites

The ASUS website provides updated information on ASUS hardware and software products. Refer to the ASUS contact information.

#### 2. Optional documentation

Your product package may include optional documentation, such as warranty flyers, that may have been added by your dealer. These documents are not part of the standard package.

## Conventions used in this guide

To ensure that you perform certain tasks properly, take note of the following symbols used throughout this manual.

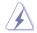

**DANGER/WARNING:** Information to prevent injury to yourself when completing a task.

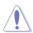

**CAUTION:** Information to prevent damage to the components when completing a task

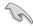

**IMPORTANT:** Instructions that you MUST follow to complete a task.

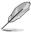

NOTE: Tips and additional information to help you complete a task.

# **Typography**

Bold text Indicates a menu or an item to select.

Italics Used to emphasize a word or a phrase.

Key> Keys enclosed in the less-than and greater-than sign means that you must press the enclosed key.

Example: <Enter> means that you must press the Enter or Return key.

Key1> + <Key2> + <Key3> If you must press two or more keys simultaneously, the key

names are linked with a plus sign (+).

# **Package contents**

Check your motherboard package for the following items.

| Motherboard     | ASUS B150M-C motherboard       |  |  |
|-----------------|--------------------------------|--|--|
| Cables          | 2 x Serial ATA 6.0 Gb/s cables |  |  |
| Accessories     | 1 x I/O Shield                 |  |  |
| Application DVD | Support DVD                    |  |  |
| Documentation   | User Guide                     |  |  |

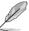

If any of the above items is damaged or missing, contact your retailer.

# **B150M-C specifications summary**

| CPU             | LGA1151 socket for 6th Generation Intel® Core™ i7/ i5/ i3/Pentium®/<br>Celeron® Processors*                                                       |  |  |
|-----------------|----------------------------------------------------------------------------------------------------|--|--|
|                 | Supports 14nm CPU                                                                                                    |  |  |
|                 | Supports Intel® Turbo Boost Technology 2.0*                                                                                                    |  |  |
|                 | * The Intel® Turbo Boost Technology 2.0 support depends on the CPU types.                                                                         |  |  |
|                 | ** Refer to <u>www.asus.com</u> for Intel® CPU support list.                                                                                      |  |  |
| Chipset         | Intel® B150 Express Chipset                                                                                                    |  |  |
| Memory          | 4 x DIMM, max. 64GB, DDR4 2133MHz, non-ECC, un-buffered memory                                                                                    |  |  |
|                 | <ul> <li>Hyper DIMM support is subject to the physical characteristics of individual<br/>CPUs. Please refer to Memory QVL for details.</li> </ul> |  |  |
|                 | ** Refer to www.asus.com for the latest Memory QVL (Qualified Vendors List).                                                                      |  |  |
| Graphics        | Integrated graphics processor                                                                                                    |  |  |
|                 | Multi-VGA output support: DP/HDMI/DVI-D/D-Sub ports                                                                                               |  |  |
|                 | - Supports DisplayPort with max. resolution of 4096 x 2304 @60Hz                                                                                  |  |  |
|                 | - Supports HDMI with max. resolution of 4096x2160@24Hz /<br>2560x1600@60Hz                                                                        |  |  |
|                 | - Supports DVI-D with max. resolution of 1920 x 1200 @60Hz                                                                                        |  |  |
|                 | - Supports D-Sub with max. resolution of 1920 x 1200 @60Hz                                                                                        |  |  |
|                 | Support up to three displays simultaneously                                                                                                    |  |  |
|                 | Support Intel® InTruTM 3D, Quick Sync Video, Intel® Clear Video HD<br>Technology, and Intel® Insider™                                             |  |  |
|                 | Maximum shared memory of 1024 MB                                                                                                    |  |  |
| Expansion slots | 2 x PCI Express 3.0/2.0 x16 (1@ x4 mode)                                                                                                    |  |  |
|                 | 1 x PCI Express 3.0/2.0 x1 slot                                                                                                    |  |  |
|                 | 1 x PCI slot                                                                                                    |  |  |
| Storage         | Intel® B150 Express Chipset:                                                                                                    |  |  |
|                 | - 6 x Serial ATA 6.0 Gb/s connector (gray)                                                                                                    |  |  |
| LAN             | Realtek RTL8111F Gigabit LAN Controller                                                                                                    |  |  |

(continued on the next page)

# **B150M-C specifications summary**

|                      | Realtek ALC887 8-channel High Definition Audio CODEC                                                                                                    |  |  |  |
|----------------------|----------------------------------------------------------------------------------------------------|--|--|--|
| Audio                | Supports jack-detection and front panel jack-retasking                                                                                                    |  |  |  |
| LIOP                 | 6 x USB 3.0 ports (2 ports at midboard, 4 ports at back panel)                                                                                                    |  |  |  |
| USB                  | 6 x USB 2.0 ports (4 ports at midboard, 2 ports at back panel)                                                                                                    |  |  |  |
|                      | Dependable stability:                                                                                                    |  |  |  |
|                      | ASUS 5X PROTECTION II:  - ASUS LANGuard - 2.5X higher surge tolerance  - ASUS Overvoltage Protection - World-class circuit-protecting power design  - ASUS DRAM Overcurrent Protection - Prevents damage from short circuits  - ASUS Stainless Steel Back I/O - 3X corrosion-resistance for greater durability  - ESD Guards - Electrostatic discharge protection |  |  |  |
|                      | Superb performance:                                                                                                    |  |  |  |
|                      | Media-acclaimed UEFI BIOS: - Most advanced options with fast response time                                                                                                    |  |  |  |
|                      | Easy PC DIY:                                                                                                    |  |  |  |
| ASUS unique features | Safe motherboard mounting - Component-free areas to minimize damage risk                                                                                                    |  |  |  |
|                      | Q-Design - ASUS Q-DIMM - Easy memory removal - ASUS Q-Slot - Effortless PCI Express component removal                                                                                                    |  |  |  |
|                      | Optimized Cooling - ASUS Fan Xpert 2+ - Advanced fan controls                                                                                                    |  |  |  |
|                      | One Stop Control                                                                                                    |  |  |  |
|                      | Al Suite 3 Push Notice - Monitor your PC status with smart devices in real time Mobo Connect - All-in-one control between your PC and smart device                                                                                                    |  |  |  |
|                      | Media Streamer  - Your digital PC hub for sharing and home theater  - Media Streamer app for portable smartphone/tablet, supporting iOS7 and Android 4.0 system                                                                                                    |  |  |  |
|                      | Ai Charger                                                                                                    |  |  |  |

(continued on the next page)

# **B150M-C specifications summary**

|                          | 4 B0(0) 1 1 1 1 1 1 1 1 1 1 1 1 1 1 1 1 1 1 1                                                                                                    |  |  |  |
|--------------------------|----------------------------------------------------------------------------------------------------|--|--|--|
| Rear panel I/O<br>ports  | 1 x PS/2 keyboard port (purple)                                                                                                    |  |  |  |
| ports                    | 1 x PS/2 mouse port (green)                                                                                                    |  |  |  |
|                          | 1 x DVI-D port                                                                                                    |  |  |  |
|                          | 1 x D-Sub port                                                                                                    |  |  |  |
|                          | 1 x HDMI port                                                                                                    |  |  |  |
|                          | 1 x DisplayPort                                                                                                    |  |  |  |
|                          | 1 x LAN (RJ-45) port                                                                                                    |  |  |  |
|                          | x USB 2.0/1.1 ports                                                                                                    |  |  |  |
|                          | x USB 3.0/2.0 ports                                                                                                    |  |  |  |
|                          | 3 x Audio jacks                                                                                                    |  |  |  |
|                          | * Use a chassis with HD audio module in the front panel to support an 8-channel audio output.                                                                                                    |  |  |  |
| Internal                 | 1 x USB 3.0/2.0 connectors support additional 2 USB 3.0 ports                                                                                                    |  |  |  |
| connectors/<br>switches/ | 2 x USB 2.0/1.1 connectors support additional 4 USB 2.0 ports                                                                                                    |  |  |  |
| buttons                  | 6 x SATA 6.0 Gb/s connector                                                                                                    |  |  |  |
|                          | 1 x CPU fan connector                                                                                                    |  |  |  |
|                          | 2 x Chassis fan connectors                                                                                                    |  |  |  |
|                          | 1 x Front panel audio connector (AAFP)                                                                                                    |  |  |  |
|                          | 1 x System panel connector                                                                                                    |  |  |  |
|                          | 1 x Speaker connector                                                                                                    |  |  |  |
|                          | 1 x LPT connector                                                                                                    |  |  |  |
|                          | 2 x COM connectors                                                                                                    |  |  |  |
|                          | 1 x 14-1 pin TPM connector                                                                                                    |  |  |  |
|                          | 1 x MONO-out header                                                                                                    |  |  |  |
|                          | 1 x Chassis intrusion header                                                                                                    |  |  |  |
|                          | 1 x Clear CMOS header                                                                                                    |  |  |  |
|                          | 1 x 24-pin ATX power connector                                                                                                    |  |  |  |
|                          | 1 x 4-pin ATX 12V power connector                                                                                                    |  |  |  |
| BIOS features            | 128 Mb Flash ROM, UEFI AMI BIOS, PnP, DMI3.0, WfM2.0, SM BIOS 3.0, ACPI 5.0, Multi-language BIOS, ASUS EZ Flash 3, CrashFree BIOS 3, F3 My Favorites, Quick Note, Last Modified log, F12 PrintScreen, and ASUS DRAM SPD (Serial Presence Detect) memory information, F6 Qfan Control |  |  |  |
| Manageability            | WfM 2.0, DMI 3.0, WOL by PME, PXE                                                                                                    |  |  |  |
| Support DVD              | Drivers                                                                                                    |  |  |  |
|                          | ASUS utilities                                                                                                    |  |  |  |
|                          | ASUS Update                                                                                                    |  |  |  |
|                          | Anti-virus software (OEM version)                                                                                                    |  |  |  |
| Operating                | Windows® 10 (64-bit)                                                                                                    |  |  |  |
| systems                  | Windows® 8.1 (64-bit)                                                                                                    |  |  |  |
|                          | Windows® 7 (64-bit/32-bit)                                                                                                    |  |  |  |
|                          | * Please refer to chapter 1.9 or ASUS official website to download Windows® 7 installation Guide and EZ Installer to install Windows® 7.                                                                                                    |  |  |  |
| Form factor              | MicroATX form factor: 9.6"x 8.9" (24.4cm x 22.6cm)                                                                                                    |  |  |  |

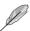

Specifications are subject to change without notice.

**Product introduction** 

# 1

# 1.1 Before you proceed

Take note of the following precautions before you install motherboard components or change any motherboard settings.

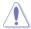

- Unplug the power cord from the wall socket before touching any component.
- Before handling components, use a grounded wrist strap or touch a safely grounded object or a metal object, such as the power supply case, to avoid damaging them due to static electricity.
- · Hold components by the edges to avoid touching the ICs on them.
- Whenever you uninstall any component, place it on a grounded antistatic pad or in the bag that came with the component.
- Before you install or remove any component, ensure that the ATX power supply is switched off or the power cord is detached from the power supply. Failure to do so may cause severe damage to the motherboard, peripherals, or components.

## 1.2 Motherboard overview

Before you install the motherboard, study the configuration of your chassis to ensure that the motherboard fits.

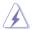

Unplug the power cord before installing or removing the motherboard. Failure to do so can cause you physical injury and damage to motherboard components.

## 1.2.1 Placement direction

When installing the motherboard, place it into the chassis in the correct orientation. The edge with external ports goes to the rear part of the chassis as indicated in the image.

#### 1.2.2 Screw holes

Place six screws into the holes indicated by circles to secure the motherboard to the chassis.

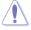

Do not overtighten the screws! Doing so can damage the motherboard.

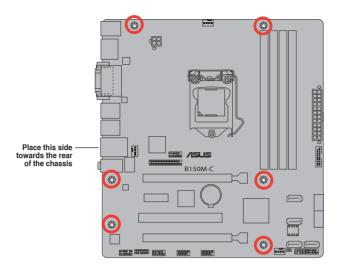

# 1.2.3 Motherboard layout

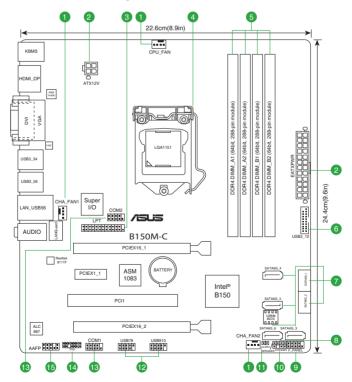

# 1.2.4 Layout contents

| Con | nectors/Jumpers/Slots/LED                                          | Page |
|-----|--------------------------------------------------------------------|------|
| 1.  | CPU and chassis fan connectors (4-pin CPU_FAN, 4-pin CHA_FAN1/2)   | 1-17 |
| 2.  | ATX power connectors (24-pin EATXPWR, 4-pin ATX12V)                | 1-15 |
| 3.  | LPT connector (26-1 pin LPT)                                       | 1-15 |
| 4.  | Intel® LGA1151 CPU socket                                          | 1-3  |
| 5.  | DDR4 DIMM slots                                                    | 1-7  |
| 6.  | USB 3.0 connector (20-1 pin USB3_12)                               | 1-19 |
| 7.  | Intel® B150 Serial ATA 6.0Gb/s connector (7-pin SATA6G_1~6 [gray]) | 1-18 |
| 8.  | Speaker connector (4-pin SPEAKER)                                  | 1-17 |
| 9.  | System panel connector (10-1 pin F_PANEL)                          | 1-20 |
| 10. | Chassis intrusion header (4-1 pin CHASSIS)                         | 1-12 |
| 11. | Clear RTC RAM (2-pin CLRTC)                                        | 1-11 |
| 12. | USB 2.0 connectors (10-1 pin USB7~10)                              | 1-19 |
| 13. | Serial port connectors (10-1 pin COM1, COM2)                       | 1-18 |
| 14. | TPM connector (14-1 pin TPM)                                       | 1-16 |
| 15. | Front panel audio connector (10-1 pin AAFP)                        | 1-16 |

# 1.3 Central Processing Unit (CPU)

This motherboard comes with a surface mount LGA1151 socket designed for the 6th Generation Intel® Core™ i7 / Core™ i5 / Core™ i3, Pentium® and Celeron® processors.

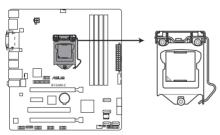

B150M-C CPU socket LGA1151

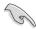

Unplug all power cables before installing the CPU.

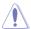

- Ensure that you install the correct CPU designed for the LGA1151 socket only. DO NOT install a CPU designed for LGA1150, LGA1155 and LGA1156 sockets on the LGA1151 socket.
- Upon purchase of the motherboard, ensure that the PnP cap is on the socket and the socket contacts are not bent. Contact your retailer immediately if the PnP cap is missing, or if you see any damage to the PnP cap/socket contacts/motherboard components.
- Keep the cap after installing the motherboard. ASUS will process Return Merchandise Authorization (RMA) requests only if the motherboard comes with the cap on the I GA1151 socket
- The product warranty does not cover damage to the socket contacts resulting from incorrect CPU installation/removal, or misplacement/loss/incorrect removal of the PnP cap.

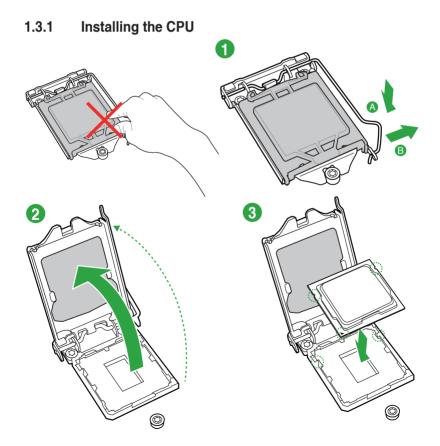

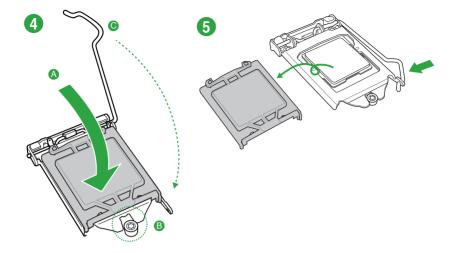

# 1.3.2 CPU heatsink and fan assembly installation

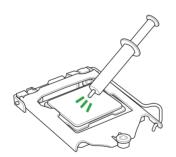

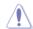

Apply the Thermal Interface Material to the CPU heatsink and CPU before you install the heatsink and fan if necessary.

# To install the CPU heatsink and fan assembly

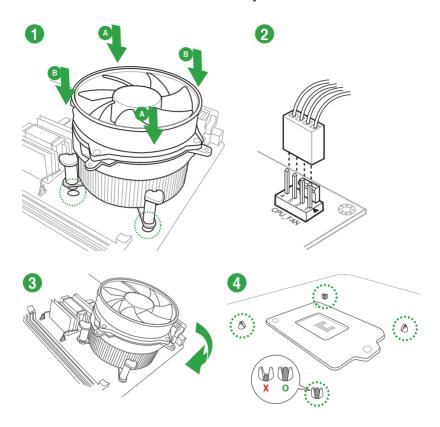

# To uninstall the CPU heatsink and fan assembly

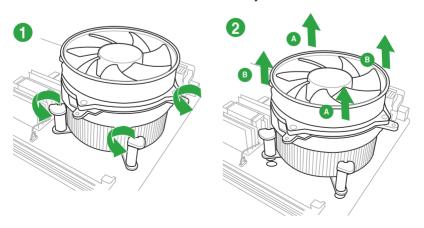

# 1.4 System memory

## 1.4.1 Overview

This motherboard comes with four Double Data Rate 4 (DDR4) Dual Inline Memory Module (DIMM) sockets. A DDR4 module is notched differently from a DDR, DDR2, or DDR3 module. DO NOT install a DDR, DDR2, or DDR3 memory module to the DDR4 slot.

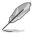

According to Intel® CPU spec, DIMM voltage below 1.35 V is recommended to protect the CPU.

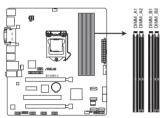

| Channel   | Sockets           |
|-----------|-------------------|
| Channel A | DIMM_A1 & DIMM_A2 |
| Channel B | DIMM_B1 & DIMM_B2 |

B150M-C 288-pin DDR4 DIMM sockets

# 1.4.2 Memory configurations

You may install 2 GB, 4 GB, 8 GB and 16 GB unbuffered non-ECC DDR4 DIMMs into the DIMM sockets. You can refer to the recommended memory population below.

## Recommended memory configurations

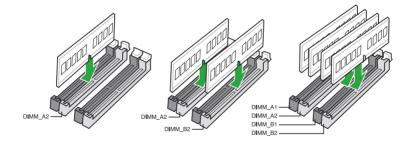

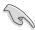

- You may install varying memory sizes in Channel A and Channel B. The system
  maps the total size of the lower-sized channel for the dual-channel configuration. Any
  excess memory from the higher-sized channel is then mapped for single-channel
  operation.
- According to Intel® CPU spec, DIMM voltage below 1.35V is recommended to protect the CPU.
- Due to the memory address limitation on 32-bit Windows® OS, when you install 4GB or more memory on the motherboard, the actual usable memory for the OS can be about 3GB or less. For effective use of memory, we recommend that you do any of the following:
  - Use a maximum of 3 GB system memory if you are using a 32-bit Windows® OS.
  - Install a 64-bit Windows® OS if you want to install 4GB or more on the motherboard.
  - For more details, refer to the Microsoft<sup>®</sup> support site at <a href="http://support.microsoft.com/kb/929605/en-us">http://support.microsoft.com/kb/929605/en-us</a>.

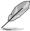

- The default memory operation frequency is dependent on its Serial Presence Detect (SPD), which is the standard way of accessing information from a memory module. Under the default state, some memory modules for overclocking may operate at a lower frequency than the vendor-marked value. To operate at the vendor-marked or at a higher frequency, refer to section 2.5 Ai Tweaker menu for manual memory frequency adjustment.
- Always install the DIMMs with the same CAS Latency. For an optimum compatibility, we recommend that you install memory modules of the same version or data code (D/C) from the same vendor. Check with the vendor to get the correct memory modules.
- For system stability, use a more efficient memory cooling system to support a full memory load (4 DIMMs) or overclocking condition.

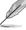

Visit the ASUS website at www.asus.com for the latest QVL.

# 1.4.3 Installing a DIMM

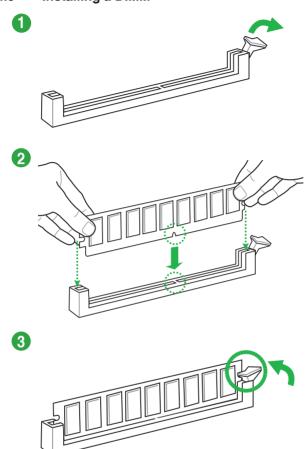

# 1.4.4 Removing a DIMM

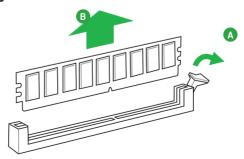

# 1.5 Expansion slots

In the future, you may need to install expansion cards. The following sub-sections describe the slots and the expansion cards that they support.

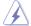

Unplug the power cord before adding or removing expansion cards. Failure to do so may cause you physical injury and damage motherboard components.

## 1.5.1 Installing an expansion card

#### To install an expansion card:

- Before installing the expansion card, read the documentation that came with it and make the necessary hardware settings for the card.
- 2. Remove the system unit cover (if your motherboard is already installed in a chassis).
- Remove the bracket opposite the slot that you intend to use. Keep the screw for later use.
- Align the card connector with the slot and press firmly until the card is completely seated on the slot
- 5. Secure the card to the chassis with the screw you removed earlier.
- 6. Replace the system cover.

## 1.5.2 Configuring an expansion card

After installing the expansion card, configure it by adjusting the software settings.

- Turn on the system and change the necessary BIOS settings, if any. See Chapter 2 for information on BIOS setup.
- 2. Assign an IRQ to the card.
- 3. Install the software drivers for the expansion card.

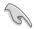

When using PCI cards on shared slots, ensure that the drivers support "Share IRQ" or that the cards do not need IRQ assignments. Otherwise, conflicts will arise between the two PCI groups, making the system unstable and the card inoperable.

## 1.5.3 PCI slot

The PCI slot supports LAN cards, SCSI cards, USB cards, and other card that comply with PCI specifications.

# 1.5.4 PCI Express 3.0/2.0 x1 slot

This motherboard supports PCI Express x1 network cards, SCSI cards, and other cards that comply with the PCI Express specifications.

# 1.5.5 PCI Express 3.0/2.0 x16 (1@x4) slots

This motherboard supports PCI Express x16 network cards, SCSI cards, and other cards that comply with the PCI Express specifications.

## IRQ assignments for this motherboard

|                          | Α      | В      | С | D |
|--------------------------|--------|--------|---|---|
| PCIE x16_1               | shared | -      | - | - |
| PCIE x16_2               | shared | -      | _ | - |
| PCIE x1_1                | shared | _      | _ | - |
| Realtek 8111F controller | _      | shared | - | - |
| USB 3.0 Controller       | shared | _      | _ | - |
| SATA Controller          | shared | _      | _ | - |
| HD Audio                 | shared | -      | - | - |

## 1.6 Headers

#### 1. Clear RTC RAM (2-pin CLRTC)

This header allows you to clear the Real Time Clock (RTC) RAM in CMOS. You can clear the CMOS memory of date, time, and system setup parameters by erasing the CMOS RTC RAM data. The onboard button cell battery powers the RAM data in CMOS, which include system setup information such as system passwords.

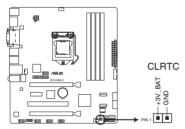

B150M-C Clear RTC RAM

#### To erase the RTC RAM:

- 1. Turn OFF the computer and unplug the power cord.
- 2. Use a metal object such as a screwdriver to short the two pins.
- 3. Plug the power cord and turn ON the computer.
- Hold down the <Del> key during the boot process and enter BIOS setup to reenter data.

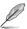

- If the steps above do not help, remove the onboard battery and short the two pins again to clear the CMOS RTC RAM data. After clearing the CMOS, reinstall the battery.
- You do not need to clear the RTC when the system hangs due to overclocking. For system failure due to overclocking, use the CPU Parameter Recall (C.P.R.) feature. Shut down and reboot the system, then the BIOS automatically resets parameter settings to default values.

## 2. Chassis intrusion header (4-1 pin CHASSIS)

This connector is for a chassis-mounted intrusion detection sensor or switch. Connect one end of the chassis intrusion sensor or switch cable to this connector. The chassis intrusion sensor or switch sends a high-level signal to this connector when a chassis component is removed or replaced. The signal is then generated as a chassis intrusion event.

By default, the pin labeled "Chassis Signal" and "Ground" are shorted with a jumper cap. Remove the jumper caps only when you intend to use the chassis intrusion detection feature.

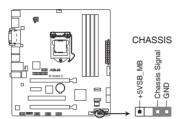

B150M-C Chassis intrusion connector

## 1.7 Connectors

## 1.7.1 Rear panel connectors

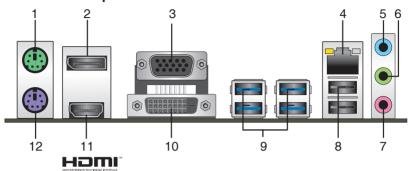

- 1. PS/2 mouse port (green). This port is for a PS/2 mouse.
- 2. **DisplayPort**. This port is for a DisplayPort-compatible devices.
- Video Graphics Adapter (VGA) port. This 15-pin port is for a VGA monitor or other VGA-compatible devices.
- LAN (RJ-45) port. This port allows Gigabit connection to a Local Area Network (LAN) through a network hub.

## LAN port LED indications

| Activity/Link LED                   |                                     | Speed  | LED                |
|-------------------------------------|-------------------------------------|--------|--------------------|
| Status                              | Description                         |        | Description        |
| Off                                 | No link                             | OFF    | 10Mbps connection  |
| Orange                              | Linked                              | ORANGE | 100Mbps connection |
| Orange<br>(Blinking)                | Data activity                       | GREEN  | 1Gbps connection   |
| Orange<br>(Blinking then<br>steady) | Ready to<br>wake up from<br>S5 mode | _      | _                  |

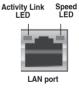

- Line In port (light blue). This port connects to the tape, CD, DVD player, or other audio sources.
- Line Out port (lime). This port connects to a headphone or a speaker. In the 4.1,
   5.1and 7.1-channel configurations, the function of this port becomes Front Speaker Out.
- 7. Microphone port (pink). This port connects to a microphone.

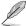

Refer to the audio configuration table for the function of the audio ports in 2.1, 4.1, 5.1, or 7.1-channel configuration.

#### Audio 2.1, 4.1, 5.1, or 7.1-channel configuration

| Port                    | Headset<br>2.1-channel | 4.1-channel       | 5.1-channel       | 7.1-channel       |
|-------------------------|------------------------|-------------------|-------------------|-------------------|
| Light Blue (Rear panel) | Line In                | Rear Speaker Out  | Rear Speaker Out  | Rear Speaker Out  |
| Lime (Rear panel)       | Line Out               | Front Speaker Out | Front Speaker Out | Front Speaker Out |
| Pink (Rear panel)       | Mic In                 | Mic In            | Bass/Center       | Bass/Center       |
| Lime (Front panel)      | -                      | -                 | -                 | Side Speaker Out  |

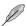

## To configure an 7.1-channel audio output:

Use a chassis with HD audio module in the front panel to support an 7.1-channel audio output.

- USB 2.0 ports. These 4-pin Universal Serial Bus (USB) ports are for USB 2.0/1.1 devices.
- 9. USB 3.0 ports. These 9-pin Universal Serial Bus (USB) ports are for USB 3.0 devices.

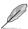

- USB 3.0 devices can only be used for data storage.
- We strongly recommend that you connect USB 3.0 devices to USB 3.0 ports for faster and better performance from your USB 3.0 devices.
- Due to the design of the Intel<sup>®</sup> 100 series chipset, all USB devices connected to the USB 2.0 and USB 3.0 ports are controlled by the xHCl controller. Some legacy USB devices must update their firmware for better compatibility.
- DVI-D port. This port is for any DVI-D compatible device. DVI-D can't be converted to output RGB Signal to CRT and isn't compatible with DVI-I.

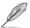

- Multi-VGA output supports up to three displays under Windows® OS environment, two displays under BIOS, and one display under DOS.
- Intel® display architecture design supports the following maximum supported pixel clocks (Pixel Clock = H total x V Total x Frame Rate (Screen refresh rate)):
  - DVI port: 165 MHz
  - VGA port: 180 MHz
  - HDMI port: 300 MHz
- HDMI port. This port is for a High-Definition Multimedia Interface (HDMI) connector, and is HDCP compliant allowing playback of HD DVD, Blu-ray, and other protected content.
- 12. PS/2 keyboard port (purple). This port is for a PS/2 keyboard.

## 1.7.2 Internal connectors

#### 1. LPT connector (26-1 pin LPT)

The LPT (Line Printing Terminal) connector supports devices such as a printer. LPT standardizes as IEEE 1284, which is the parallel port interface on IBM PC-compatible computers.

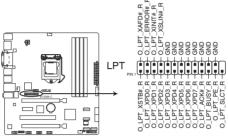

**B150M-C Parallel Port Connector** 

#### 2. ATX power connectors (24-pin EATXPWR, 4-pin ATX12V)

These connectors are for ATX power supply plugs. The power supply plugs are designed to fit these connectors in only one orientation. Find the proper orientation and push down firmly until the connectors completely fit.

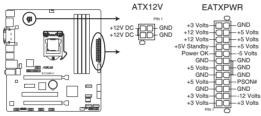

B150M-C ATX power connectors

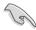

- We recommend that you use an ATX 12V Specification 2.0-compliant or later version power supply unit (PSU) with a minimum of 350W power rating. This PSU type has 24-pin and 4-pin power plugs.
- DO NOT forget to connect the 4-pin ATX +12V power plug. Otherwise, the system will not boot up.
- We recommend that you use a PSU with higher power output when configuring a system with more power-consuming devices or when you intend to install additional devices. The system may become unstable or may not boot up if the power is inadequate.
- If you are uncertain about the minimum power supply requirement for your system, refer to the Recommended Power Supply Wattage Calculator at <a href="http://support.asus.com/PowerSupplyCalculator/PSCalculator.aspx?SLanguage=en-us">http://support.asus.com/PowerSupplyCalculator/PSCalculator.aspx?SLanguage=en-us</a> for details.

#### 3. Front panel audio connector (10-1 pin AAFP)

This connector is for a chassis-mounted front panel audio I/O module that supports HD Audio. Connect one end of the front panel audio I/O module cable to this connector.

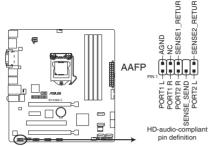

B150M-C Front panel audio connector

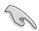

We recommend that you connect a high-definition front panel audio module to this connector to avail of the motherboard's high-definition audio capability.

#### 4. TPM connector (14-1 pin TPM)

This connector supports a Trusted Platform Module (TPM) system, which can securely store keys, digital certificates, passwords, and data. A TPM system also helps enhance network security, protects digital identities, and ensures platform integrity.

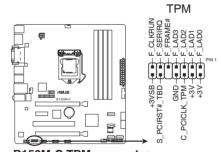

B150M-C TPM connector

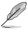

The TPM module is purchased separately.

#### 5. CPU and chassis fan connectors (4-pin CPU\_FAN, 4-pin CHA\_FAN1/2)

Connect the fan cables to the fan connectors on the motherboard, ensuring that the black wire of each cable matches the ground pin of the connector.

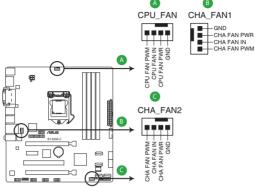

B150M-C Fan connectors

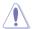

Do not forget to connect the fan cables to the fan connectors. Insufficient air flow inside the system may damage the motherboard components. These are not jumpers! Do not place jumper caps on the fan connectors! The CPU\_FAN connector supports a CPU fan of maximum 1A (12 W) fan power.

#### 6. Speaker connector (4-pin SPEAKER)

The 4-pin connector is for the chassis-mounted system warning speaker. The speaker allows you hear system beeps and warnings.

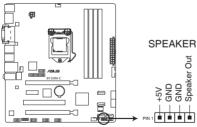

B150M-C Speaker Out connector

#### 7. Serial port connector (10-1 pin COM)

This connector is for a serial (COM) port. Connect the serial port module cable to this connector, then install the module to a slot opening at the back of the system chassis.

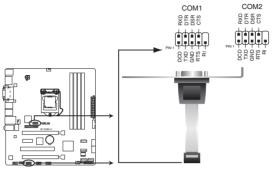

B150M-C Serial port (COM) connectors

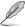

The COM module is purchased separately.

#### 8. Intel® B150 Serial ATA 6.0Gb/s connector (7-pin SATA6G\_1~6 [gray])

This connector connects to Serial ATA 6.0 Gb/s hard disk drives via Serial ATA 6.0 Gb/s signal cables.

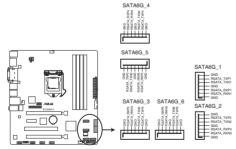

B150M-C Intel® SATA 6 Gb/s connectors

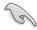

- You must install Windows. XP Service Pack 3 or later version before using Serial ATA hard disk drives.
- When using hot-plug and NCQ, set the SATA Mode Selection item in the BIOS to [AHCI].

#### 9. USB 3.0 connector (20-1 pin USB3 12)

This connector allows you to connect a USB 3.0 module for additional USB 3.0 front or rear panel ports. With an installed USB 3.0 module, you can enjoy all the benefits of USB 3.0 including faster data transfer speeds of up to 5Gbps, faster charging time for USB-chargeable devices, optimized power efficiency, and backward compatibility with USB 2.0.

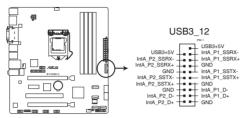

B150M-C USB3.0 Front panel connector

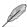

The USB 3.0 module is purchased separately.

#### 10. USB 2.0 connectors (10-1 pin USB78, USB910)

These connectors are for USB 2.0 ports. Connect the USB module cable to any of these connectors, then install the module to a slot opening at the back of the system chassis. These USB connectors comply with USB 2.0 specifications and supports up to 480Mbps connection speed.

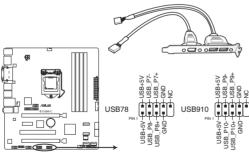

B150M-C USB2.0 connectors

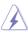

Never connect a 1394 cable to the USB connectors. Doing so will damage the motherboard!

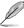

The USB 2.0 module is purchased separately.

#### 11. System panel connector (10-1 pin PANEL)

This connector supports several chassis-mounted functions.

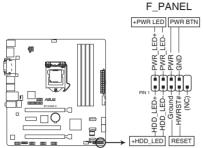

B150M-C System panel connector

#### System power LED (2-pin PWR\_LED)

This 2-pin connector is for the system power LED. Connect the chassis power LED cable to this connector. The system power LED lights up when you turn on the system power, and blinks when the system is in sleep mode.

## Hard disk drive activity LED (2-pin HDD\_LED)

This 2-pin connector is for the HDD Activity LED. Connect the HDD Activity LED cable to this connector. The HDD LED lights up or flashes when data is read from or written to the HDD.

#### ATX power button/soft-off button (2-pin PWR BTN)

This connector is for the system power button.

#### Reset button (2-pin RESET)

This 2-pin connector is for the chassis-mounted reset button for system reboot without turning off the system power.

# 1.8 Software support

# 1.8.1 Installing an operating system

This motherboard supports Windows® 7 (32bit/64bit), Windows® 8.1 (64bit) and Windows® 10 (64bit) Operating Systems (OS). Always install the latest OS version and corresponding updates to maximize the features of your hardware.

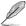

Motherboard settings and hardware options vary. Refer to your OS documentation for detailed information.

## 1.8.2 Support DVD information

The Support DVD that comes with the motherboard package contains the drivers, software applications, and utilities that you can install to avail all motherboard features.

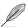

The contents of the Support DVD are subject to change at any time without notice. Visit the ASUS website at www.asus.com for updates.

## To run the Support DVD

Place the Support DVD into the optical drive. If Autorun is enabled in your computer, the DVD automatically displays the Specials screen which lists the unique features of your ASUS motherboard. Click Drivers, Utilities, Manual and Special tabs to display their respective menus.

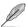

The following screen is for reference only.

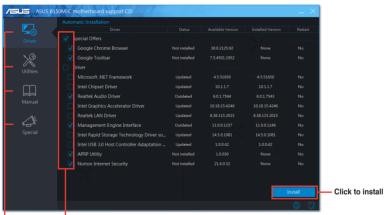

Click an icon to display a tab

Tick an item and click Install to install it

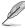

If Autorun is NOT enabled in your computer, browse the contents of the Support DVD to locate the file ASSETUP.EXE from the BIN folder. Double-click the ASSETUP.EXE to run the DVD.

# 1.8.3 Intel® SBA support

Intel® SBA (Small Business Advantage) is a combination of hardware and software that provides unique security and productivity capabilities designed for small businesses.

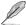

Intel® SBA requires MEI driver (AMT host software kit) installed.

#### Platform requirements:

- Windows® 7 (32/64bit) / Windows® 8.1 (64bit) / Windows® 10 (64bit)
- PCH with 6th-generation Intel® Core™ processor (100 series platforms) with 6.5MB Intel® Management Engine (ME) 11.0 firmware installed

#### **CPU** and chipsets requirements:

- \* Intel® Core™ i3 / i5 /i7 with one of these chipsets: B150, H170, Q170
- The Intel® Management Engine software kit must be installed (The Local Manageability Service and the Intel® Management Engine Interface must be installed and running.)

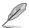

- Local Administrator rights are required on the target machine.
- Some models without the 6.5MB Intel® Management Engine firmware do not support Intel® SBA. Please refer to the specification sheet for details.
- Visit the ASUS website at <u>www.asus.com</u> for the latest CPU QVL (Qualified Vendors List).
- Uninstall SBA3.1 before you install and upgrade to SBA4.0 or latest version.

# 1.9 Installing an operating system

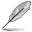

Motherboard settings and hardware options vary. The setup procedures presented in this chapter are for reference only. Refer to Windows® operating system documentation for detailed information.

# Windows® 7 and USB 3.0 driver for 100 Series

Based on the chipset specification, the 100 series requires USB 3.0 drivers to be preloaded in order to use USB keyboard/mouse during Windows® 7 installation. This section is a guide on preloading USB 3.0 drivers and installing Windows® 7.

#### Method 1: Using SATA ODD & USB devices

Load USB 3.0 drivers using the ASUS support DVD and install Windows® 7 using a USB device.

#### Requirement:

- 1 x ASUS support DVD
- 1 x Windows® 7 installation source
- 1 x SATA ODD
- 1 x USB device (ODD or storage)

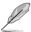

- The USB storage device requires 8 GB or more capacity. It is recommended to format the storage device before use.
- Use both a USB ODD and a SATA ODD if you want to install Windows<sup>®</sup> 7 64-bit UEFI mode.
- Insert the Windows® 7 installation DVD into a USB ODD, or copy all files on the Windows® 7 installation DVD to a USB storage device on a working system.
- 2. Connect the USB ODD or USB storage device to your 100 series platform.
- 3. Insert the ASUS support DVD into a SATA ODD on your 100 series platform.
- Power on your system and press F8 during POST (Power-On Self Test) to enter the boot screen.

5. Select the USB ODD or USB storage device as the boot device.

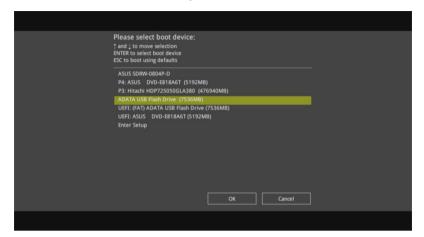

6. The USB 3.0 driver will be loaded automatically during installation startup.

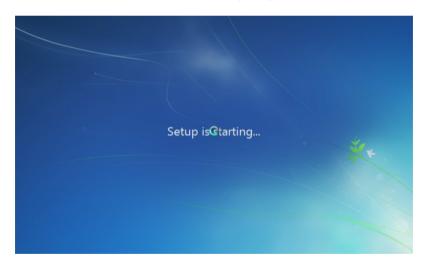

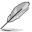

The "Setup is starting..." screen will show up if the USB 3.0 driver is loaded correctly.

7. Follow the onscreen instructions to complete the Windows® 7 installation.

## Method 2: Using a modified Windows® 7 ISO

Load USB 3.0 drivers and install Windows® 7 using a modified Windows® 7 installation DVD.

#### Requirement:

- 1 x ASUS support DVD
- 1 x Windows® 7 installation source
- 1 x Working system (PC or notebook)
- 1 x SATA ODD
- On your working system, create an ISO image file of the Windows® 7 installation source using a third-party ISO software.
- Copy both "Auto\_Unattend.xml" and "Auto\_Unattend" folder from the root directory of the ASUS supporting DVD to your system.
- 3. Edit the ISO file and add both "Auto\_Unattend.xml" and "Auto\_Unattend" folder into the ISO file
- Burn this ISO file onto an empty DVD to create a modified Windows® 7 installation DVD.
- Insert the modified Windows® 7 installation DVD into an ODD on your 100 series platform.
- Power on your system and press F8 during POST (Power-On Self Test) to enter the boot screen.
- 7. Select the ODD as the boot device.
- 8. The USB 3.0 driver will be loaded automatically during installation startup.

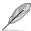

The "Setup is starting..." screen will show up if the USB 3.0 driver is loaded correctly.

9. Follow the onscreen instructions to complete the Windows® 7 installation.

## Method 3: Using ASUS EZ Installer

Use the ASUS EZ Installer to create a modified Windows® 7 installation source.

#### Requirement:

- 1 x ASUS support DVD
- 1 x Windows® 7 installation DVD
- 1 x Working system (PC or notebook)
- 1 x SATA ODD
- 1 x USB storage device (8 GB or more)
- 1. Insert the Windows® 7 installation DVD.
- 2. Launch the ASUS EZ Installer located on the ASUS support DVD.
- 3. Select a method of creating a modified Windows® 7 installation file:
  - Windows® 7 OS disk to USB storage device
    - Select Windows 7 OS disk to USB storage device then click Next.

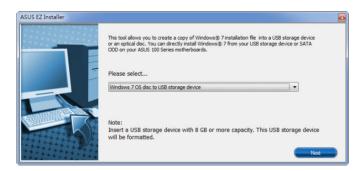

- Check I agree and then click Next.

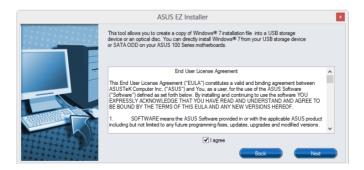

- Select the source of the Windows® 7 installation disk then click Next.

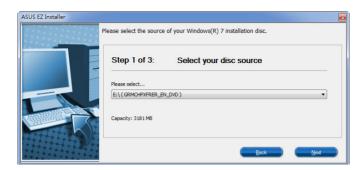

- Select the USB storage device and click next.

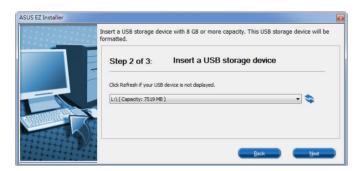

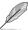

Click the refresh icon if the USB storage device is not displayed.

 Click Yes to clear the contents on the USB storage device and create a bootable USB device.

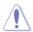

Make sure to backup contents on the USB storage device, as it will be formatted.

- Once completed, click **OK** to finish.

#### Windows® 7 OS disk to ISO file

Before using this method to install Windows® 7:

- If you are using only one SATA HDD, ensure that your SATA HDD has more than twice the storage space (ISO file size +500MB).
- If you are using two or more SATA HDDs, ensure that at least two of your SATA HDDs have more than the storage space (ISO file size +500Mb).
- Select Windows 7 OS disk to ISO file then click Next.

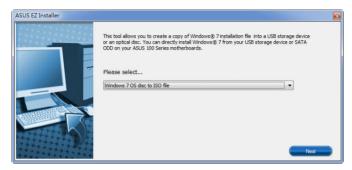

- Check I agree and then click Next.

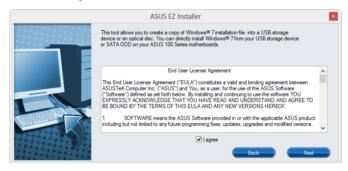

- Select the source of the Windows® 7 installation disk then click Next.

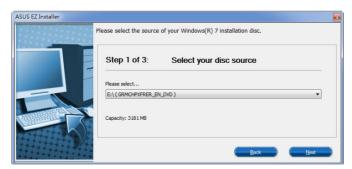

- Select the folder to save the modified Windows® 7 installation ISO file and click Next

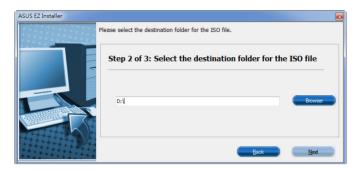

- Once completed, click OK to finish.
- Burn this ISO file onto an empty DVD to create a modified Windows® 7 installation DVD.
- Insert the modified Windows® 7 installation DVD into an ODD or connect the USB storage device with modified Windows® 7 installation files onto your 100 series platform.
- Power on your system and press F8 during POST (Power-On Self Test) to enter the boot screen.
- 6. Select the ODD or USB storage device as the boot device.
- 7. The USB 3.0 driver will be loaded automatically during installation startup.

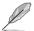

The "Setup is starting..." screen will show up if the USB 3.0 driver is loaded correctly.

8. Follow the onscreen instructions to complete the Windows® 7 installation.

**BIOS** information

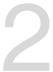

### 2.1 Managing and updating your BIOS

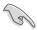

Save a copy of the original motherboard BIOS file to a USB flash disk in case you need to restore the BIOS in the future. Copy the original motherboard BIOS using the ASUS Update utility.

### 2.1.1 EZ Update

EZ Update is a utility that allows you to automatically update your motherboard's softwares, drivers and the BIOS version easily. With this utility, you can also manually update the saved BIOS and select a boot logo when the system goes into POST.

To launch EZ Update, click EZ Update on the Al Suite 3 main menu bar.

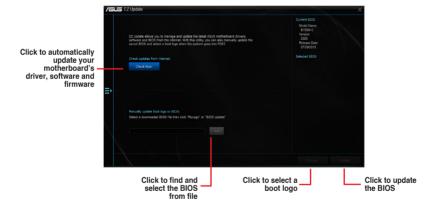

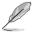

EZ Update requires an Internet connection either through a network or an ISP (Internet Service Provider).

### 2.1.2 ASUS EZ Flash 3

The ASUS EZ Flash 3 feature allows you to update the BIOS without using an OS-based utility.

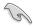

- Ensure to load the BIOS default settings to ensure system compatibility and stability.
   Select the Load Optimized Defaults item under the Exit menu. See section 2.10 Exit Menu for details.
- Check your local Internet connection before updating through the Internet.

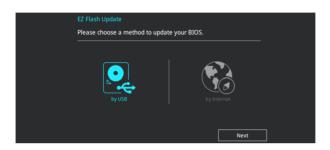

### To update the BIOS using EZ Flash 3:

- Enter the Advanced Mode of the BIOS setup program. Go to the Tool menu to select ASUS EZ Flash 3 and press <Enter> to enable it.
- 2. Follow the steps below to update the BIOS via USB or Internet.

### Via USB

- a) Insert the USB flash disk that contains the latest BIOS file to the USB port, then select by USB.
- b) Press <Tab> to switch to the Drive field.
- c) Press the Up/Down arrow keys to find the USB flash disk that contains the latest BIOS, and then press <Enter>.
- d) Press <Tab> to switch to the Folder Info field.
- e) Press the Up/Down arrow keys to find the BIOS file, and then press <Enter> to perform the BIOS update process.

### Via the Internet

- a) Select by Internet.
- Press the Left/Right arrow keys to select an Internet connection method, and then press <Enter>.
- c) Follow the onscreen instructions to complete the update.
- 3. Reboot the system when the update process is done.

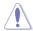

- ASUS EZ Flash 3 supports USB devices, such as a USB flash disk, with FAT 32/16 format and single partition only.
- DO NOT shut down or reset the system while updating the BIOS to prevent system boot failure!.

### 2.1.3 ASUS CrashFree BIOS 3 utility

The ASUS CrashFree BIOS 3 is an auto recovery tool that allows you to restore the BIOS file when it fails or gets corrupted during the updating process. You can restore a corrupted BIOS file using the motherboard support DVD or a USB flash drive that contains the updated BIOS file.

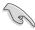

- Before using this utility, rename the BIOS file in the removable device into R150C CAP
- The BIOS file in the support DVD may not be the latest version. Download the latest BIOS file from the ASUS website at www.asus.com.

### Recovering the BIOS

### To recover the BIOS:

- 1. Turn on the system.
- Insert the support DVD to the optical drive or the USB flash drive that contains the BIOS file to the USB port.
- The utility automatically checks the devices for the BIOS file. When found, the utility reads the BIOS file and enters ASUS EZ Flash 3 utility automatically.
- The system requires you to enter BIOS Setup to recover BIOS settings. To ensure system compatibility and stability, we recommend that you press <F5> to load default BIOS values.

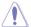

DO NOT shut down or reset the system while updating the BIOS! Doing so can cause system boot failure!

### 2.1.4 ASUS BIOS Updater

ASUS BIOS Updater allows you to update the BIOS in DOS environment.

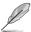

The screen captures used in this section are for reference only and may not be exactly the same as actually shown on your computer screen.

### Before updating BIOS

- Prepare the motherboard support DVD and a USB flash drive.
- Download the latest BIOS file and BIOS Updater from <a href="http://support.asus.com">http://support.asus.com</a> and save them in your USB flash drive.

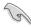

NTFS is not supported under FreeDOS environment. Ensure that your USB flash drive is in single partition and in FAT32/16 format.

- Turn off the computer.
- Ensure that your computer has a DVD optical drive.

### Booting the system in DOS environment

To boot the system in DOS:

- 1. Insert the USB flash drive with the latest BIOS file and BIOS Updater to the USB port.
- 2. Boot your computer then press <F8> to launch the select boot device screen.
- When the select boot device screen appears, insert the Support DVD into the optical drive then select the optical drive as the boot device.

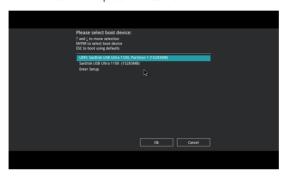

 When the booting message appears, press <Enter> within five (5) seconds to enter FreeDOS prompt.

```
ISOLINUX 3.20 2006-08-26 Copyright (C) 1994-2005 H. Peter Anvin A Bootable DVD/CD is detected. Press ENTER to boot from the DVD/CD. If no key is pressed within 5 seconds, the system will boot next priority device automatically. boot:
```

On the FreeDOS prompt, type d: then press <Enter> to switch the disk from Drive C (optical drive) to Drive D (USB flash drive).

```
Welcome to FreeDOS (http://www.freedos.org)!
C:/> d:
D:/>
```

### Updating the BIOS file

To update the BIOS file:

On the FreeDOS prompt, type bupdater /pc /g and press <Enter>.

```
D:/> bupdater /pc /g
```

 On the BIOS Updater screen, press <Tab> to switch from Files panel to Drives panel then select D:.

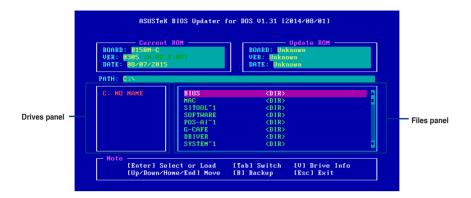

- Press <Tab> to switch from Drives panel to Files panel then press <Up/Down or Home/ End> keys to select the BIOS file and press <Enter>.
- After the BIOS Updater checks the selected BIOS file, select Yes to confirm the BIOS update.

```
Are you sure you want to update the BIOS?
```

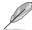

The BIOS Backup feature is not supported due to security regulations.

- Select Yes then press <Enter>. When BIOS update is done, press <ESC> to exit BIOS Updater.
- 6. Restart your computer.

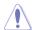

DO NOT shut down or reset the system while updating the BIOS to prevent system boot failure.

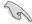

Ensure to load the BIOS default settings to ensure system compatibility and stability. Select the **Load Optimized Defaults** item under the **Exit** BIOS menu. See Chapter 2 of your motherboard user guide for details.

### 2.2 BIOS setup program

Use the BIOS Setup program to update the BIOS or configure its parameters. The BIOS screens include navigation keys and brief online help to guide you in using the BIOS Setup program.

### **Entering BIOS Setup at startup**

### To enter BIOS Setup at startup:

Press <Delete> during the Power-On Self Test (POST). If you do not press <Delete>,
POST continues with its routines.

### **Entering BIOS Setup after POST**

### To enter BIOS Setup after POST:

- Press <Ctrl>+<Alt>+<Del> simultaneously.
- · Press the reset button on the system chassis.
- Press the power button to turn the system off then back on. Do this option only if you
  failed to enter BIOS Setup using the first two options.

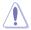

Using the power button, reset button, or the <Ctrl>+<Alt>+<Del> keys to force reset from a running operating system can cause damage to your data or system. We recommend you always shut down the system properly from the operating system.

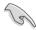

- The BIOS setup screens shown in this section are for reference purposes only, and may not exactly match what you see on your screen.
- Visit the ASUS website at <u>www.asus.com</u> to download the latest BIOS file for this motherboard.
- Ensure that a USB mouse is connected to your motherboard if you want to use the
  mouse to control the BIOS setup program.
- If the system becomes unstable after changing any BIOS setting, load the default settings to ensure system compatibility and stability. Select the Load Optimized Defaults item under the Exit menu. See section 2.10 Exit Menu for details.
- If the system fails to boot after changing any BIOS setting, try to clear the CMOS and reset the motherboard to the default value. See section 1.6 Headers for information on how to erase the RTC RAM.

### **BIOS** menu screen

The BIOS setup program can be used under two modes: **EZ Mode** and **Advanced Mode**. You can change modes from the **Exit** menu or from the Exit/Advanced Mode button in the EZ Mode/Advanced Mode screen.

### F7 Mode

By default, the EZ Mode screen appears when you enter the BIOS setup program. The EZ Mode allows you to select the system performance mode and boot device priority. To access the Advanced Mode, click Exit/Advanced Mode, then select Advanced Mode.

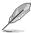

The default screen for entering the BIOS setup program can be changed. Refer to the **Setup Mode** item in section **2.8 Boot menu** for details.

Displays the CPU/motherboard temperature, CPU voltage output, CPU/chassis fan speed, and SATA information

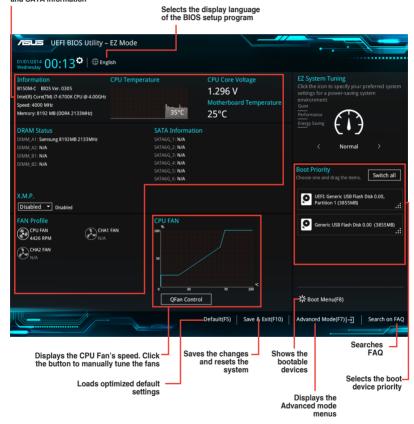

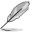

- The boot device options vary depending on the devices you installed to the system.
- The Boot Menu(F8) button is available only when the boot device is installed to the system.

### **Advanced Mode**

The Advanced Mode provides advanced options for experienced end-users to configure the BIOS settings. The figure below shows an example of the **Advanced Mode**. Refer to the following sections for the detailed configurations.

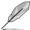

To access the EZ Mode, click **EzMode(F7)** or press <F7>.

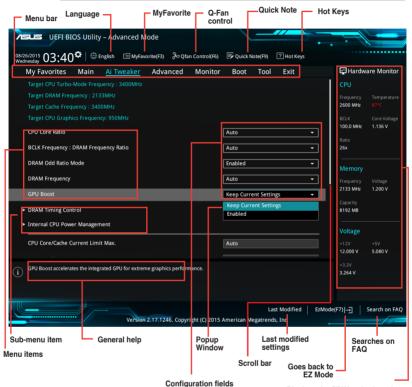

Menu bar

Displays the CPU/motherboard temperature, CPU and memory voltage output

The menu bar on top of the screen has the following main items:

| Main       | For changing the basic system configuration                                        |
|------------|------------------------------------------------------------------------------------|
| Ai Tweaker | For changing the overclocking settings                                             |
| Advanced   | For changing the advanced system settings                                          |
| Monitor    | For displaying the system temperature, power status, and changing the fan settings |
| Boot       | For changing the system boot configuration                                         |
| Tool       | For configuring options for special functions                                      |
| Exit       | For selecting the exit options and loading default settings                        |

### **QFan Control**

The QFan Control allows you to set a fan profile or manually configure the operating speed of your CPU and chassis fans.

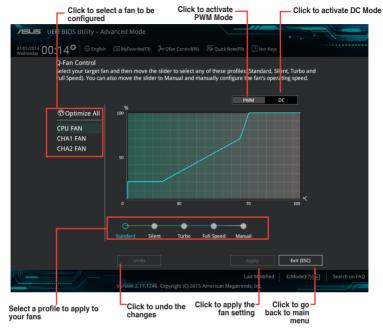

### Configuring fans manually

Select Manual from the list of profiles to manually configure your fans' operating speed.

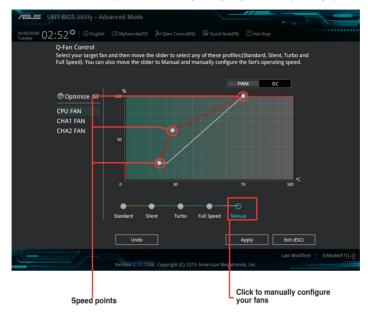

### To configure your fans:

- 1. Select the fan that you want to configure and to view its current status.
- 2. Click and drag the speed points to adjust the fans' operating speed.
- 3. Click **Apply** to save the changes then click **Exit (ESC)**.

### 2.3 My Favorites

MyFavorites is your personal space where you can easily save and access your favorite BIOS items.

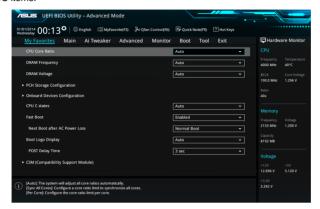

### Adding items to My Favorites

To add BIOS items:

- Press <F3> on your keyboard or click Setup Tree Map screen.
- On the Setup Tree Map screen, select the BIOS items that you want to save in MyFavorites screen.

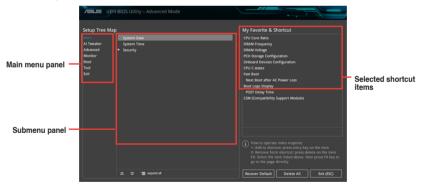

3. Select an item from main menu panel, then click the submenu that you want to save as favorite from the submenu panel and click +.

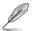

You cannot add the following items to My Favorite items:

- User-managed items such as language and boot order
- 4. Click Exit (ESC) or press <esc> key to close Setup Tree Map screen.
- 5. Go to My Favorites menu to view the saved BIOS items.

### 2.4 Main menu

The Main menu screen appears when you enter the Advanced Mode of the BIOS Setup program. The Main menu provides you an overview of the basic system information, and allows you to set the system date, time, language, and security settings.

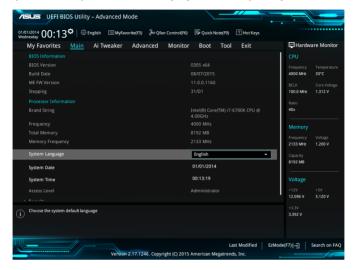

### 2.5 Ai Tweaker menu

The Ai Tweaker menu items allow you to configure overclocking-related items.

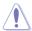

Be cautious when changing the settings of the Ai Tweaker menu items. Incorrect field values can cause the system to malfunction.

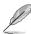

The configuration options for this section vary depending on the CPU and DIMM model you installed on the motherboard.

Scroll down to display the following items:

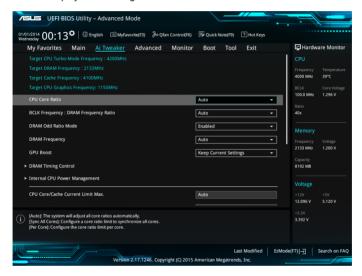

### 2.6 Advanced menu

The Advanced menu items allow you to change the settings for the CPU and other system devices.

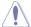

Be cautious when changing the settings of the Advanced menu items. Incorrect field values can cause the system to malfunction.

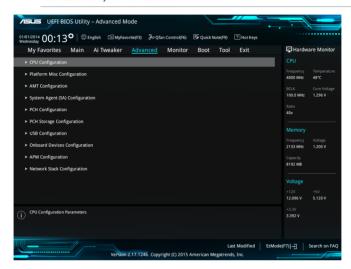

### 2.7 Monitor menu

The Monitor menu displays the system temperature/power status, and allows you to change the fan settings.

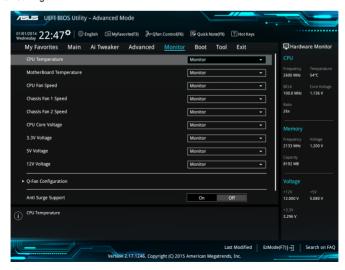

### 2.8 Boot menu

The Boot menu items allow you to change the system boot options. Scroll down to display the following items:

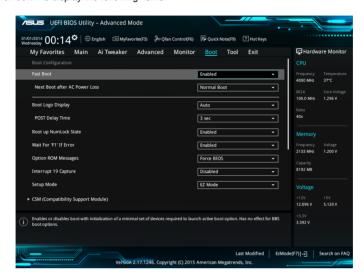

### 2.9 Tool menu

The Tool menu items allow you to configure options for special functions. Select an item then press <Enter> to display the submenu.

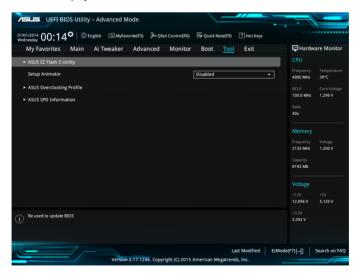

### 2.10 Exit menu

The Exit menu items allow you to load the optimal default values for the BIOS items, and save or discard your changes to the BIOS items.

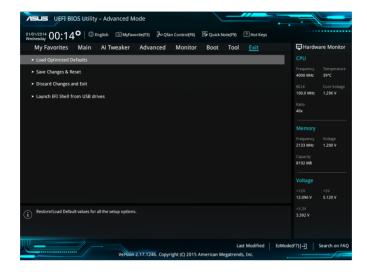

### **Appendices**

### **Notices**

### **Federal Communications Commission Statement**

This device complies with Part 15 of the FCC Rules. Operation is subject to the following two conditions:

- This device may not cause harmful interference.
- This device must accept any interference received including interference that may cause undesired operation.

This equipment has been tested and found to comply with the limits for a Class B digital device, pursuant to Part 15 of the FCC Rules. These limits are designed to provide reasonable protection against harmful interference in a residential installation. This equipment generates, uses and can radiate radio frequency energy and, if not installed and used in accordance with manufacturer's instructions, may cause harmful interference to radio communications. However, there is no guarantee that interference will not occur in a particular installation. If this equipment does cause harmful interference to radio or television reception, which can be determined by turning the equipment off and on, the user is encouraged to try to correct the interference by one or more of the following measures:

- · Reorient or relocate the receiving antenna.
- Increase the separation between the equipment and receiver.
- Connect the equipment to an outlet on a circuit different from that to which the receiver is connected.
- Consult the dealer or an experienced radio/TV technician for help.

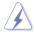

The use of shielded cables for connection of the monitor to the graphics card is required to assure compliance with FCC regulations. Changes or modifications to this unit not expressly approved by the party responsible for compliance could void the user's authority to operate this equipment.

B150M-C A-1

### IC: Canadian Compliance Statement

Complies with the Canadian ICES-003 Class B specifications. This device complies with RSS 210 of Industry Canada. This Class B device meets all the requirements of the Canadian interference-causing equipment regulations.

This device complies with Industry Canada license exempt RSS standard(s). Operation is subject to the following two conditions: (1) this device may not cause interference, and (2) this device must accept any interference, including interference that may cause undesired operation of the device.

Cut appareil numérique de la Classe B est conforme à la norme NMB-003 du Canada. Cet appareil numérique de la Classe B respecte toutes les exigences du Règlement sur le matériel brouilleur du Canada.

Cet appareil est conforme aux normes CNR exemptes de licence d'Industrie Canada. Le fonctionnement est soumis aux deux conditions suivantes :

- (1) cet appareil ne doit pas provoquer d'interférences et
- (2) cet appareil doit accepter toute interférence, y compris celles susceptibles de provoquer un fonctionnement non souhaité de l'appareil.

### **Canadian Department of Communications Statement**

This digital apparatus does not exceed the Class B limits for radio noise emissions from digital apparatus set out in the Radio Interference Regulations of the Canadian Department of Communications.

This class B digital apparatus complies with Canadian ICES-003.

### **VCCI: Japan Compliance Statement**

### **VCCI Class B Statement**

情報処理装置等電波障害自主規制について この装置は「関係処理装置等電波障害自主規制協議会 (VCCI)の基準に基づくクラスB情報技術装置 です。この装置は家庭環境で使用されることを目的としていますが、この装置がラジオやテレビジョン受信機に妊療して使用されると、受信障害を引き起こすことがあります。

取扱説明書に従って正しい取り扱いをして下さい。

This is a Class B product based on the standard of the VCCI Council. If this is used near a radio or television receiver in a domestic environment, it may cause radio interference. Install and use the equipment according to the instruction manual.

### **KC: Korea Warning Statement**

B급 기기 (가정용 방송통신기자재) 이 기기는 가정용(B급) 전자파적합기기로서 주로 가정에서 사용하는 것을 목적으로 하며, 모든 지역에서 사용할 수 있습니다.

\*당해 무선설비는 전파혼신 가능성이 있으므로 인명안전과 관련된 서비스는 할 수 없습니다.

A-2 Appendices

### **RFACH**

Complying with the REACH (Registration, Evaluation, Authorisation, and Restriction of Chemicals) regulatory framework, we published the chemical substances in our products at ASUS REACH website at http://csr.asus.com/english/REACH.htm.

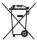

DO NOT throw the motherboard in municipal waste. This product has been designed to enable proper reuse of parts and recycling. This symbol of the crossed out wheeled bin indicates that the product (electrical and electronic equipment) should not be placed in municipal waste. Check local regulations for disposal of electronic products.

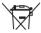

DO NOT throw the mercury-containing button cell battery in municipal waste. This symbol of the crossed out wheeled bin indicates that the battery should not be placed in municipal waste.

### **ASUS Recycling/Takeback Services**

ASUS recycling and takeback programs come from our commitment to the highest standards for protecting our environment. We believe in providing solutions for you to be able to responsibly recycle our products, batteries, other components as well as the packaging materials. Please go to http://csr.asus.com/english/Takeback.htm for detailed recycling information in different regions.

### Google™ License Terms

### Copyright@ 2014 Google Inc. All Rights Reserved.

Licensed under the Apache License, Version 2.0 (the "License"); you may not use this file except in compliance with the License. You may obtain a copy of the License at:

http://www.apache.org/licenses/LICENSE-2.0

Unless required by applicable law or agreed to in writing, software distributed under the License is distributed on an "AS IS" BASIS, WITHOUT WARRANTIES OR CONDITIONS OF ANY KIND. either express or implied.

See the License for the specific language governing permissions and limitations under the License.

B150M-C A-3

English AsusTek Inc. hereby declares that this device is in compliance with the essential requirements and other relevant provisions of CE Directives. Please see the CE Declaration of Conformity for more details.

Français AsusTek Inc. déclare par la présente que cet appareil est conforme aux critères essentiels et autres clauses pertinentes des directives européennes. Veuillez consulter la déclaration de conformité CE pour plus d'informations.

Deutsch AsusTek Inc. erklärt hiermit, dass dieses Gerät mit den wesentlichen Anforderungen und anderen relevanten Bestimmungen der CE-Richtlinien übereinstimmt. Weitere Einzelheiten entnehmen Sie bitte der CE-Konformitätserkläruna.

Italiano AsusTek Inc. con la presente dichiara che questo dispositivo è conforme ai requisiti essenziali e alle altre disposizioni pertinenti alle direttive CE. Per maggiori informazioni fate riferimento alla dichiarazione di conformità CE

Компания ASUS заявляет, что это устройство соответствует основным требованиям и другим соответствующим условиям европейских директив. Подробную информацию, пожалуйста, смотрите в декларации соответствия.

Български С настоящото AsusTek Inc. декларира, че това устройство е в съответствие със съществените изисквания и другите приложими постановления на директивите СЕ. Вижте СЕ декларацията за съвместимост за повече информация.

Hrvatski AsusTek Inc. ovim izjavljuje da je ovaj uređaj sukladan s bitnim zahtjevima i ostalim odgovarajućim odredbama CE direktiva. Više pojedinosti potražite u CE izjavi o sukladnosti.

Čeština Společnost AsusTek Inc. tímto prohlašuje, že toto zařízení splňuje základní požadavky a další příslušná ustanovení směrnic CE. Další podrobnosti viz Prohlášení o shodě CE.

Dansk AsusTek Inc. Erklærer hermed, at denne enhed er i overensstemmelse med hovedkravene and andre relevante bestemmelser i CE-direktiverne. Du kan læse mere i CE-overensstemmelseserklæring.

Nederlands AsusTek Inc. verklaart hierbij dat dit apparaat compatibel is met de essentiële vereisten en andere relevante bepalingen van CErrichtliinen. Raadoleed de CE-verklaring van conformiteit voor meer details

**Eesti** Käesolevaga kinnitab AsusTek Inc., et see seade vastab CE direktiivide oluliste nõuetele ja teistele asjakohastele sätetele. Vt üksikasju CE vastavusdeklaratsioonist.

**Suomi** Asus Tek Inc. vakuuttaa täten, että tämä laite on CE-direktiivien olennaisten vaatimusten ja muiden asiaan kuuluvien lisäysten mukainen. Katso lisätietoja CE-vaatimustenmukaisuusvakuutuksesta.

Ελληνικά Με το παρόν, η AsusTek Inc. Δηλώνει ότι αυτή η συσκευή συμμορφώνεται με τις θεμελιώδεις απαιτήσεις και άλλες σχετικές διατάξεις των Οδηγιών της ΕΕ. Για περισσότερες λεπτομέρειες ανατρέξτε στην Δήλωση Συμμόρφωσης ΕΕ.

Magyar Az AsusTek Inc. ezennel kijelenti, hogy a készülék megfelel a CE-irányelvek alapvető követelményeinek és ide vonatkozó egyéb rendelkezéseinek. További részletekért tekintse meg a CE-megfelelőségi nyilatkozatot.

Latviski Līdz ar šo AsusTek Inc. paziņo, ka šī ierīce atbilst būtiskajām prasībām un citiem saistošajiem nosacījumiem, kas norādīti CE direktīvā. Lai uzzīnātu vairāk, skatiet CE Atbilstības deklarāciju.

**Lietuvių** Šiuo dokumentu bendrovė "Asus Tek Inc." pareiškia, kad šis įrenginys atitinka pagrindinius CE direktyvų reikalavimus ir kitas susijusias nuostatas. Daugiau informacijos rasite CE atitikties deklaracijoje.

**Norsk** Asus Tek Inc. erklærer herved at denne enheten er i samsvar med hovedsaklige krav og andre relevante forskrifter i CE-direktiver. Du finner mer informasjon i CE-samsvarserklæringen.

Polski Niniejszym AsusTek Inc. deklaruje, że to urządzenie jest zgodne z istotnymi wymaganiami oraz innymi powiązanymi zaleceniami Dyrektyw CE. W celu uzyskania szczegółów, sprawdź Deklarację zgodności CE.

Português A AsusTek Inc. declara que este dispositivo está em conformidade com os requisitos essenciais e outras disposições relevantes das Diretivas da CE. Para mais detalhes, consulte a Declaração de Conformidade CF

Română Prin prezenta, AsusTek Inc. declară faptul că acest dispozitiv respectă cerințele esențiale și alte prevederi relevante ale directivelor CE. Pentru mai multe detalii, consultați declarația de conformitate CE.

Srpski AsusTek Inc. ovim izjavljuje da je ovaj uređaj u saglasnosti sa ključnim zahtevima i drugim relevantnim odredbama CE Direktiva. Molimo vas, pogledajte CE Deklaraciju o usklađenosti za više detalja.

Slovensky Spoločnosť AsusTek Inc. týmto prehlasuje, že toto zariadenie vyhovuje príslušným požiadavkám a ďalším súvisiacim ustanoveniam smerníc ES. Viac podrobností si pozrite v prehlásení o zhode ES.

Slovenščina AsusTek Inc. tukaj izjavlja, da je ta naprava skladna s temeljnimi zahtevami in drugimi relevantnimi določili direktiv CE. Za več informacij glejte Izjavo CE o skladnosti.

Español Por la presente, AsusTek Inc. declara que este dispositivo cumple los requisitos básicos y otras disposiciones relevantes de las directivas de la CE. Consulte la Declaración de conformidad de la CE para obtener más detalles

Svenska AsusTek Inc. förklarar härmed att denna enhet är i överensstämmelse med de grundläggande kraven och andra relevanta bestämmelser i CE-direktiven. Se CE-försäkran om överensstämmelse för mer information

Українська AsusTek Inc. заявляє, що цей пристрій відповідає основним вимогам відповідних Директив ЄС. Будь ласка, див. більше подробиць у Лекларації відповідності нормам ЄС.

**Türkçe** AsusTek İnc., bu aygıtın temel gereksinimlerle ve CE Yönergelerinin diğer ilgili koşullarıyla uyumlu olduğunu beyan eder. Daha fazla ayrıntı için lütfen CE Uyqunluk Beyanına bakın.

**Bosanski** AsusTek Inc. ovim potvrđuje da je ovaj uređaj usklađen s osnovnim zahtjevima i drugim relevantnim propisima Direktiva EK. Za više informacija molimo pogledajte Deklaraciju o usklađenosti EK.

A-4 Appendices

### **ASUS** contact information

### ASUSTeK COMPUTER INC.

Address 15 Li-Te Road, Peitou, Taipei, Taiwan 11259

 Telephone
 +886-2-2894-3447

 Fax
 +886-2-2890-7798

 E-mail
 info@asus.com.tw

 Web site
 http://www.asus.com

### Technical Support

Telephone +86-21-3842-9911

Fax +86-21-5866-8722 ext. 9101#

Online support http://support.asus.com/techserv/techserv.aspx

### **ASUS COMPUTER INTERNATIONAL (America)**

Address 800 Corporate Way, Fremont, CA 94539, USA

Telephone +1-510-739-3777
Fax +1-510-608-4555
Web site http://www.asus.com/us/

### **Technical Support**

Support fax +1-812-284-0883 General support +1-812-282-2787

Online support <a href="http://www.service.asus.com/">http://www.service.asus.com/</a>

### **ASUS COMPUTER GmbH (Germany and Austria)**

Address Harkort Str. 21-23, D-40880 Ratingen, Germany

Fax +49-2102-959931
Web site http://www.asus.com/de
Online contact http://eu-rma.asus.com/sales

### **Technical Support**

Telephone +49-2102-5789555 Support Fax +49-2102-959911

Online support <a href="http://www.asus.com/de/support/">http://www.asus.com/de/support/</a>

B150M-C A-5

# DECLARATION OF CONFORMITY

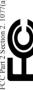

Responsible Party Name: Asus Computer International

800 Corporate Way, Fremont, CA 94539. Address:

Phone/Fax No: (510)739-3777/(510)608-4555

hereby declares that the product

Product Name: Motherboard

Model Number: B150M-C

Conforms to the following specifications:

### Supplementary Information:

and (2) this device must accept any interference received, including interference This device complies with part 15 of the FCC Rules. Operation is subject to the following two conditions: (1) This device may not cause hamful interference, that may cause undesired operation.

Representative Person's Name: Steve Chang / President

Signature

Date:

## EC Declaration of Conformity

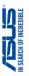

| We, the undersigned,                 |                                                    |
|--------------------------------------|----------------------------------------------------|
| Manufacturer:                        | ASUSTeK COMPUTER INC.                              |
| Address:                             | 4F, No. 150, LI-TE Rd., PEITOU, TAIPEI 112, TAIWAN |
| Authorized representative in Europe: | ASUS COMPUTER GmbH                                 |
| Address, City:                       | HARKORT STR. 21-23, 40880 RATINGEN                 |
| Country:                             | GERMANY                                            |
| declare the following apparatus:     |                                                    |

conform with the essential requirements of the following directives:

Motherboard

Product name:

■ EN 55024:2010■ EN 61000-3-3:2008■ EN 55020:2007+A11:2011 X EN 5502:2010+AC:2011
X EN 61000-3-2:2006+A2:2009
☐ EN 55013:2001+A1:2003+A2:2006 S2004/108/EC-EMC Directive

| R1 300 F49 V II 8 (1971) 2-89 | R1 300 A40 V II 8 (1971) 2-89 | R1 300 A40 V II 8 (1971) 0-89 | R1 300 B40 V II 8 (1971) 0-89 | R1 301 B40 V II 3 (1971) 1-89 | R1 301 B50 V II 2 (1971) 1-89 | R1 301 B50 V II 2 (1971) 2-89 | R1 301 B50 V II 3 (1971) 2-89 | R1 301 B50 V II 3 (1971) 2-89 | R1 301 B50 V II 3 (1971) 2-89 | R1 401 B50 V II 3 (1970) 2-89 | R1 661 B50 V II 3 (1970) 3-89 | R1 661 B50 V II 3 (1970) 3-89 | R1 661 B50 V II 3 (1970) 3-89 | R1 661 B50 V II 3 (1970) 3-89 | R1 661 B50 V II 3 (1970) 3-89 | R1 661 B50 V II 3 (1970) 3-89 | R1 661 B50 V II 3 (1970) 3-89 | R1 661 B50 V II 3 (1970) 3-89 | R1 661 B50 V II 3 (1970) 3-89 | R1 661 B50 V II 3 (1970) 3-89 | R1 661 B50 V II 3 (1970) 3-89 | R1 661 B50 V II 3 (1970) 3-89 | R1 661 B50 V II 3 (1970) 3-89 | R1 661 B50 V II 3 (1970) 3-89 | R1 661 B50 V II 3 (1970) 3-89 | R1 661 B50 V II 3 (1970) 3-89 | R1 661 B50 V II 3 (1970) 3-89 | R1 661 B50 V II 3 (1970) 3-89 | R1 661 B50 V II 3 (1970) 3-89 | R1 661 B50 V II 3 (1970) 3-89 | R1 661 B50 V II 3 (1970) 3-89 | R1 661 B50 V II 3 (1970) 3-89 | R1 661 B50 V II 3 (1970) 3-89 | R1 661 B50 V II 3 (1970) 3-89 | R1 661 B50 V II 3 (1970) 3-89 | R1 661 B50 V II 3 (1970) 3-89 | R1 661 B50 V II 3 (1970) 3-89 | R1 661 B50 V II 3 (1970) 3-89 | R1 661 B50 V II 3 (1970) 3-89 | R1 661 B50 V II 3 (1970) 3-89 | R1 661 B50 V II 3 (1970) 3-89 | R1 661 B50 V II 3 (1970) 3-89 | R1 661 B50 V II 3 (1970) 3-89 | R1 661 B50 V II 3 (1970) 3-89 | R1 661 B50 V II 3 (1970) 3-89 | R1 661 B50 V II 3 (1970) 3-89 | R1 661 B50 V II 3 (1970) 3-89 | R1 661 B50 V II 3 (1970) 3-89 | R1 661 B50 V II 3 (1970) 3-89 | R1 661 B50 V II 3 (1970) 3-89 | R1 661 B50 V II 3 (1970) 3-89 | R1 661 B50 V II 3 (1970) 3-89 | R1 661 B50 V II 3 (1970) 3-89 | R1 661 B50 V II 3 (1970) 3-89 | R1 661 B50 V II 3 (1970) 3-89 | R1 661 B50 V II 3 (1970) 3-89 | R1 661 B50 V II 3 (1970) 3-89 | R1 661 B50 V II 3 (1970) 3-89 | R1 661 B50 V II 3 (1970) 3-89 | R1 661 B50 V II 3 (1970) 3-89 | R1 661 B50 V II 3 (1970) 3-89 | R1 661 B50 V II 3 (1970) 3-89 | R1 661 B50 V II 3 (1970) 3-8

S2006/95/EC-LVD Directive

■ EN 60950-1: 2006 / A2: 2013 EN 60950-1: 2006 / A12: 2011 2009/125/EC-ErP Directive

Regulation (EC) No. 1275/2008 □ Regulation (EC) No. 642/2009

☐ EN 60065:2002 / A12: 2011

☐ Regulation (EC) No. 278/2009 ☐ Regulation (EC) No. 617/2013

Ver. 150311

(EC conformity marking)

Jerry Shen Position: CEO Name:

Signature :

Year to begin affixing CE marking: 2015 Declaration Date:31/08/2015

A-6 Appendices